# **EPSON**

## **Imprimante jet d'encre couleur**

# **EPSON STYLUS PHOTO 1270**

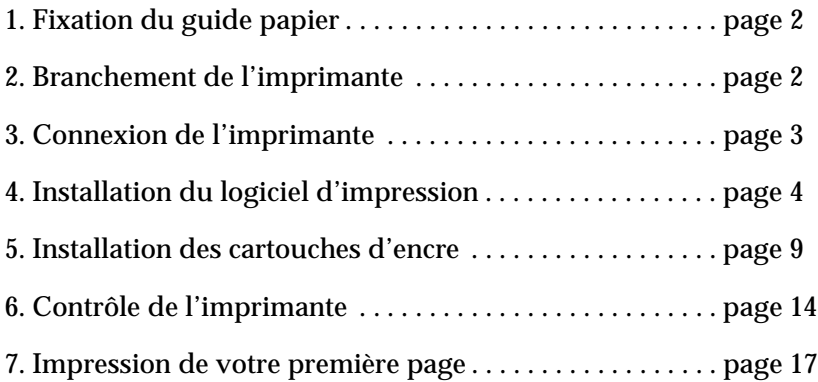

### **GUIDE D'INSTALLATION RAPIDE**

# <span id="page-1-0"></span>*1. Fixation du guide papier*

Insérez le guide papier dans les fentes situées à l'arrière de d'imprimante.

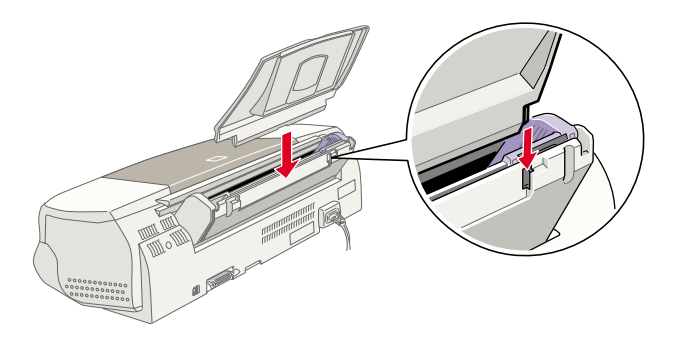

- *2. Branchement de l'imprimante*
	- 1. Vérifiez que l'imprimante est hors tension. Elle l'est quand la touche de mise sous tension  $\circlearrowleft$  dépasse légèrement de la surface du panneau de contrôle.
	- 2. Vérifiez sur l'étiquette collée à l'arrière de l'imprimante que la tension nécessaire correspond à celle de la prise utilisée pour le branchement. Vérifiez aussi que votre câble électrique est adapté à votre source d'alimentation.

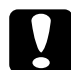

c *Important : Il n'est pas possible de modifier la tension de l'imprimante. Si la tension indiquée diffère de celle de votre prise, contactez votre revendeur. Ne branchez pas l'imprimante.*

- 3. Si le cordon d'alimentation n'est pas fixé à l'imprimante, branchezle sur la prise de courant alternatif de l'imprimante.
- 4. Branchez l'autre extrémité du cordon dans une prise secteur correctement mise à la terre.

# <span id="page-2-0"></span>*3. Connexion de l'imprimante*

L'imprimante peut être connectée à un PC par l'interface parallèle ou USB ; elle ne peut être connectée à un Macintosh que par l'interface USB. Selon votre situation géographique, vous devrez vous procurer le câble adapté. Voir "Options et consommables" dans le guide d'utilisation pour plus de détails.

#### *Remarque :*

*Votre ordinateur doit être équipé d'un port USB si vous souhaitez utilisez l'interface USB pour connecter l'imprimante.*

### *Utilisation d'une interface parallèle pour PC*

Pour connecter l'imprimante à votre PC, vous devez vous munir d'un câble blindé à paire torsadée.

- 1. Vérifiez que l'imprimante et l'ordinateur sont hors tension.
- 2. Enfoncez fermement l'une des extrémités du câble dans le port d'interface de l'imprimante et pressez sur les clips latéraux jusqu'à ce qu'ils s'enclenchent. Si ce câble est muni d'un fil de mise à la terre, connectez-le à la prise de mise à la terre située sous le port d'imprimante.

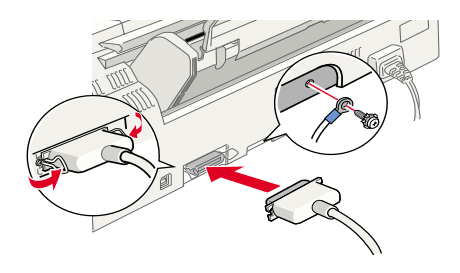

3. Enfoncez l'autre extrémité du câble dans le port parallèle de l'ordinateur. S'il y a lieu, fixez le fil de masse sur la prise de mise à la terre située à l'arrière de l'ordinateur.

### <span id="page-3-0"></span>*Utilisation d'une interface USB pour connecter PC et Macintosh*

Pour connecter l'imprimante à un port USB, vous avez besoin d'un câble standard blindé USB. Effectuez les opérations suivantes :

- 1. Vérifiez que l'ordinateur et l'imprimante sont hors tension.
- 2. Branchez l'extrémité du câble qui convient dans le port USB situé à l'arrière de l'imprimante. (L'extrémité qui se fixe sur l'imprimante a une forme différente de celle qui se fixe sur l'ordinateur.)

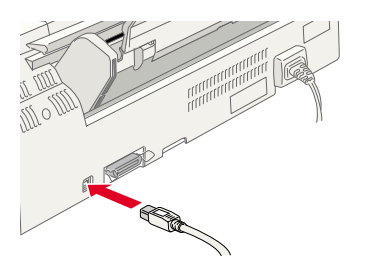

3. Connectez l'autre extrémité du câble au port USB de l'ordinateur.

# *4. Installation du logiciel d'impression*

Après avoir raccordé votre imprimante à l'ordinateur, vous devez installer le logiciel "Logiciel d'impression pour imprimante EPSON Stylus Photo 1270" du CD-ROM livré avec votre imprimante.

Votre logiciel d'impression comprend les éléments suivants :

❏ Pilote d'impression et utilitaires

Le pilote d'impression est le logiciel qui gère, ou "pilote", votre imprimante. Il vous permet de définir des paramètres tels que qualité et vitesse d'impression, support et taille du papier. Les utilitaires Vérification des buses, Nettoyage des têtes et Alignement des têtes vous permettent de maintenir votre imprimante dans un état de marche optimal. L'utilitaire EPSON Status Monitor 3 (Windows) ou EPSON StatusMonitor (Macintosh) indique les erreurs d'imprimante et donne des informations sur l'état de l'imprimante telles que le niveau d'encre. Il vous guide aussi pendant le remplacement des cartouches.

❏ Guides en ligne

Le *Guide de référence* et le *Guide couleur* en ligne vous permettent d'en savoir plus sur votre imprimante et sur l'impression couleur.

Si vous utilisez la version disquette du logiciel d'impression EPSON, faites-en une copie de sauvegarde avant de commencer l'installation. Vous pouvez faire une version disquette des fichiers du CD-ROM avec l'utilitaire de création de disquette de sauvegarde du CD.

### *Installation sous Windows*

Effectuez les opérations suivantes pour installer le logiciel d'impression :

- 1. Vérifiez que l'imprimante est hors tension.
- 2. Mettez l'ordinateur sous tension et lancez Windows. Si l'écran Nouveau périphérique détecté ou tout autre Assistant apparaît quand vous allumez l'ordinateur, cliquez sur Annuler.
- 3. Insérez le CD-ROM du logiciel d'impression livré avec l'imprimante dans son lecteur. La boîte de dialogue d'installation s'ouvre. (Si vous utilisez les disquettes, choisissez le lecteur de disquette, doublecliquez sur Poste de travail, sur l'icône du lecteur et sur Install.exe)
- 4. Double-cliquez sur Installation du pilote et des utilitaires puis cliquez sur OK dans la boîte de dialogue qui s'ouvre pour lancer l'installation du logiciel d'impression.

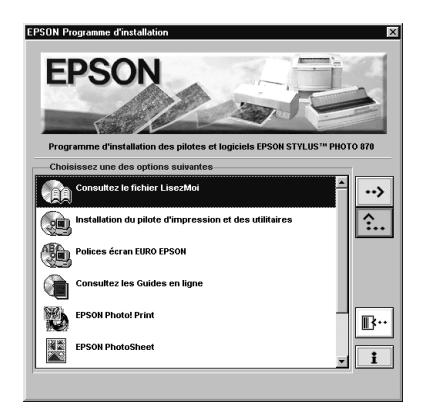

- 5. Suivez les instructions qui s'affichent pour mettre l'imprimante sous tension. Sous Windows 98, la configuration du port démarre automatiquement et pour les imprimantes connectées par un câble USB, l'installation du pilote de périphérique USB démarre à ce niveau.
- 6. L'utilitaire d'installation s'ouvre automatiquement quand l'imprimante a été mise sous tension.

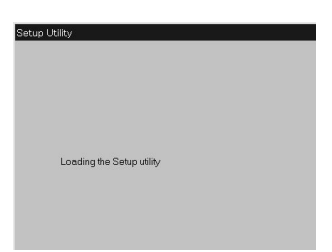

Suivez les instructions qui s'affichent pour installer les cartouches d'encre, contrôler les buses de la tête d'impression et nettoyer la tête d'impression. Quand un message vous indique que l'installation est terminée, cliquez sur OK.

#### *Remarque :*

*Si l'utilitaire d'installation ne démarre pas, reportez-vous à l'étape 5 pour installer les cartouches d'encre à l'aide du panneau de contrôle.*

7. Quand un message vous indique que l'installation est terminée, cliquez sur OK.

*Un message d'erreur s'affiche si le pilote d'impression ou le pilote de périphérique EPSON USB est mal installé. Consultez la section "Dépannage" du guide d'utilisation.*

Quand l'installation est terminée, passez à l'étape 7 pour imprimer votre première page.

#### *Contrôle de l'installation du pilote USB sous Windows*

Utilisez la procédure suivante pour vérifier que le pilote USB est installé.

- 1. Cliquez sur Démarrer, pointez Paramètres et cliquez sur le dossier Imprimantes. Vérifiez que l'icône de votre imprimante apparaît dans la fenêtre Imprimantes.
- 2. Cliquez sur l'icône de l'imprimante et choisissez Propriétés dans le menu Fichier.

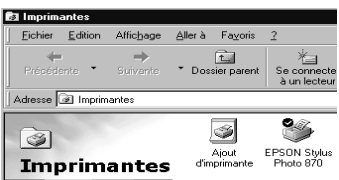

3. Cliquez sur l'onglet Détails et vérifiez que EPUSBx: (EPSON Stylus Photo 1270) est affiché dans la liste Imprimer vers.

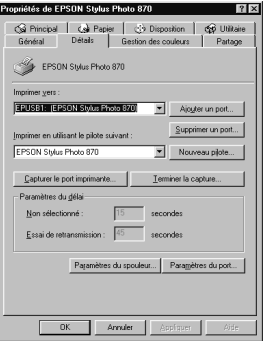

*Si le port qui convient n'est pas affiché, reportez-vous à la section "Dépannage" du Guide de l'utilisateur ou du Guide de référence en ligne*

### *Installation sous Macintosh*

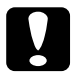

c *Important : Désactivez tous les programmes de protection anti-virus avant d'installer le logiciel d'impression.*

Effectuez les opérations suivantes pour installer le logiciel d'impression.

- 1. Démarrez votre Macintosh et insérez le CD-ROM du logiciel d'impression dans le lecteur de CD-ROM.
- 2. Si une seule icône d'installation apparaît, double-cliquez sur cette icône. Si plusieurs dossiers contenant des icônes d'installation correspondant à des langues différentes apparaissent, doublecliquez sur celui de la langue que vous souhaitez utiliser, puis sur l'icône d'installation.
- 3. Dans l'écran initial, cliquez sur Continuer. La boîte de dialogue suivante apparaît.

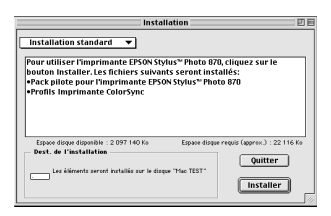

- 4. Pour installer la totalité du logiciel du CD-ROM, vérifiez que la zone Disque de Destination indique le bon lecteur et cliquez sur Installer.
- 5. Quand un message vous indique la fin de l'installation, cliquez sur Redémarrer pour achever l'installation et relancer votre ordinateur.

#### <span id="page-8-0"></span>*Choix de votre imprimante dans le sélecteur*

Une fois le logiciel installé sur votre Macintosh, ouvrez le Sélecteur pour choisir votre imprimante. Sélectionnez-la la première fois que vous l'utilisez ou à chaque fois que vous souhaitez en utiliser une autre. Votre Macintosh utilisera toujours la dernière imprimante sélectionnée.

1. Choisissez Sélecteur dans le menu Pomme. Puis cliquez sur l'icône de votre imprimante et celle du port auquel elle est connectée.

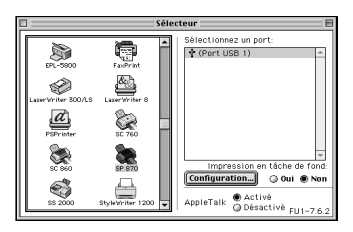

2. Cliquez sur les boutons d'Impression en tâche de fond pour activer ou désactiver cette option.

Quand cette option est activée, vous pouvez utiliser votre Macintosh pendant qu'il prépare l'impression d'un document. Si vous souhaitez vous servir de l'utilitaire EPSON Monitor3 pour gérer les travaux d'impression, vous devez activer l'option d'impression en tâche de fond.

3. Fermez le sélecteur.

# *5. Installation des cartouches d'encre*

Cette imprimante fonctionne avec des cartouches équipées de puces de contôle. Une telle puce gère la quantité d'encre utilisée par chaque cartouche de façon à ce que si une cartouche est retirée puis réinstallée, toute l'encre puisse être utilisée. Toutefois, de l'encre est utilisée chaque fois que la cartouche est installée car l'imprimante contrôle automatiquement la fiabilité.

Pensez à utiliser les cartouches livrées avec votre imprimante la première fois que vous les installez.

### *Emploi de l'utilitaire d'installation sous Windows*

Si vous avez installé Windows 95, 98 ou NT 4.0 sur votre ordinateur, l'utilitaire d'installation doit s'ouvrir automatiquement après l'installation du logiciel.

Les utilisateurs de Macintosh peuvent se reporter à la section suivante.

#### *Emploi du panneau de contrôle de l'imprimante pour PC et Macintosh*

Si vous travaillez sous Macintosh ou n'avez pas accès à l'utilitaire d'installation, utilisez le panneau de contrôle de l'imprimante pour installer les cartouches d'encre.

#### *Remarque :*

*Ne déballez les cartouches qu'au moment de les installer. Si vous conservez une cartouche hors de son emballage longtemps avant de l'utiliser, l'impression risque d'être impossible.*

Installez les cartouches selon la procédure suivante :

1. Abaissez le plateau de sortie puis ouvrez le capot de l'imprimante.

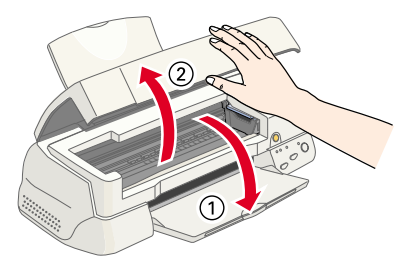

2. Mettez l'imprimante sous tension en appuyant sur la touche de mise en marche (<sup>1</sup>)

La tête d'impression se déplace légèrement sur la gauche en position d'installation de cartouche. Le voyant  $\circlearrowleft$  de mise en marche clignote et les voyants de fin d'encre  $\bullet$  et  $\mathfrak{C}$  s'allument.

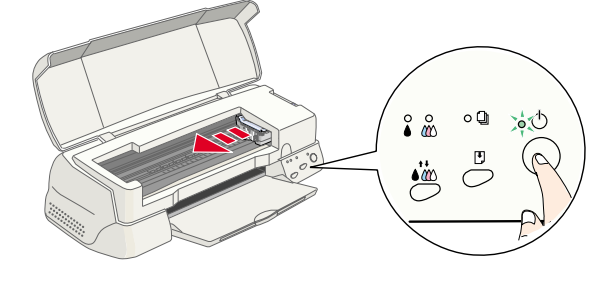

c *Important : Ne déplacez pas la tête d'impression à la main pour ne pas endommager l'imprimante.*

3. Repoussez les taquets de verrouillage et relevez les leviers des cartouches.

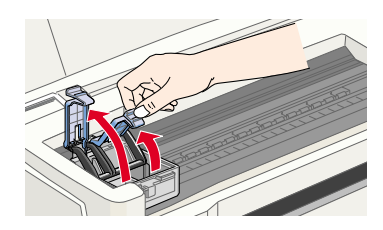

4. Ouvrez les emballages des cartouches. Pour chacune d'elle, ne retirez que le ruban adhésif jaune.

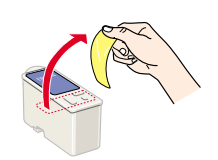

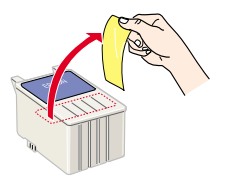

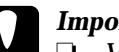

# **Important :**<br> $\Box$  *Vous des*

- ❏ *Vous devez retirer la partie jaune du ruban adhésif des cartouches avant de les installer, sinon la cartouche sera inutilisable et vous ne pourrez pas imprimer.*
- ❏ *Si vous avez installé une cartouche sans retirer le ruban adhésif jaune, retirez-la et installez-en une autre. Préparez la nouvelle cartouche en retirant le ruban adhésif jaune puis installez-la.*
- ❏ *Ne retirez pas la partie bleue de ce ruban adhésif ; la cartouche risquerait de se boucher et de gêner l'impression.*
- ❏ *Ne retirez pas le ruban adhésif situé sous la cartouche ; il empêche l'encre de couler.*
- ❏ *Ne touchez pas les puces vertes placées sur le côté des cartouches pour ne pas gêner le fonctionnement normal ni l'impression.*

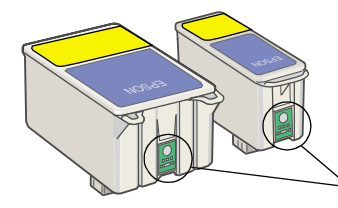

Ne touchez pas cette partie.

5. Alignez les taquets de chaque cartouche sur ceux qui dépassent de la base des leviers de verrouillage quand ils sont ouverts. N'appuyez pas trop fort sur les cartouches.

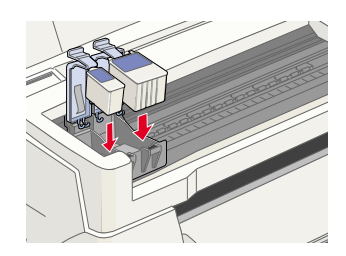

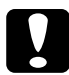

c *Important : Vérifiez que les taquets des cartouches ne se trouvent pas au-dessous de ceux qui dépassent de la base des leviers de verrouillage ouverts car cela pourrait endommager ces leviers.*

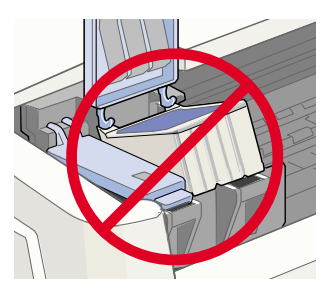

*Installez les deux cartouches. L'imprimante ne peut pas fonctionner avec une seule.*

- 6. Abaissez les leviers de verrouillage des cartouches jusqu'à ce qu'ils s'enclenchent.
- 7. Appuyez sur la touche orange de remplacement de cartouche. L'imprimante déplace la tête d'impression et lance le chargement en encre du système. Cette opération dure environ deux minutes et demi.

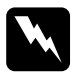

w *Attention : Appuyez toujours sur la touche orange de remplacement de cartouche pour déplacer la tête d'impression ; ne la déplacez pas à la main pour ne pas endommager l'imprimante.*

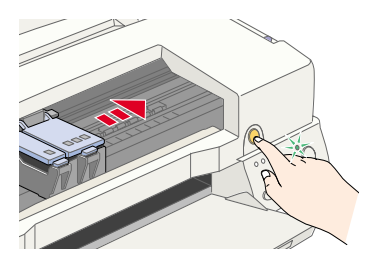

Pendant le chargement en encre, le voyant de mise en marche  $\circlearrowleft$ clignote et l'imprimante émet divers bruits mécaniques. **Ces bruits sont normaux**. Quand le système d'encre est chargé, la tête d'impression revient en position de repos (à l'extrême droite) et le voyant de mise en marche  $\circlearrowright$  reste allumé.

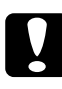

*Important :*<br> *Ne mettez jamais l'imprimante hors tension tant que le voyant de miss en marcha*<sup>(!</sup>), clignate *mise en marche*  $\circlearrowright$  *clignote.* 

8. Fermez le capot de l'imprimante.

# <span id="page-13-0"></span>*6. Contrôle de l'imprimante*

Avant d'imprimer votre première page, vous devez vérifier que l'imprimante fonctionne correctement en imprimant une page de contrôle des buses et, si cela est nécessaire, en nettoyant la tête d'impression.

### *Chargement du papier*

Suivez ces étapes pour charger du papier ordinaire dans l'imprimante.

1. Abaissez le plateau de sortie et étirez son extension. Ecartez le guide latéral gauche pour que l'espace entre les deux guides latéraux soit légèrement supérieur à la largeur du papier.

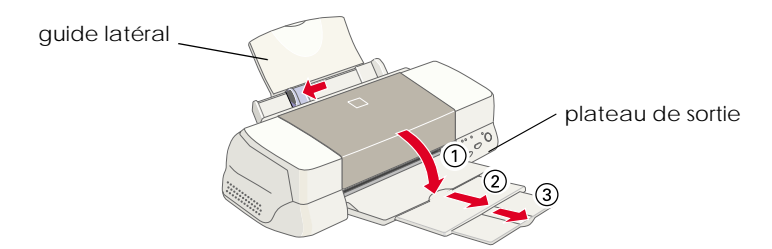

- 2. Déramez une pile de papier et taquez-la sur une surface plate pour aligner les bords.
- 3. Chargez ce papier en orientant la face imprimable vers le haut et en alignant le bord droit de la pile sur le côté droit du bac feuille à feuille. Puis poussez le guide latéral gauche contre le bord gauche de la pile.

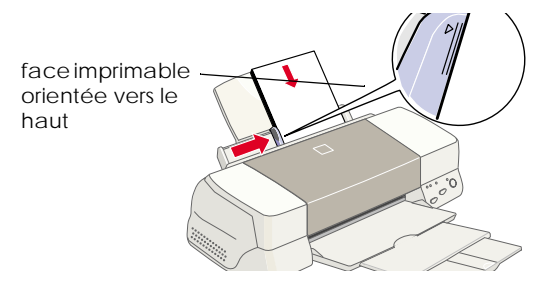

- ❏ *Chargez toujours le papier dans le bac par sa largeur.*
- ❏ *Vérifiez que la pile de papier ne dépasse pas la flèche matérialisée sur le guide latéral.*

#### *Contrôle des buses de la tête d'impression*

Vérifiez que l'imprimante est hors tension. Maintenez enfoncée la touche d'avancement E (➀ dans le schéma suivant) et appuyez sur la touche de mise en marche  $\circledcirc$  ( $\circledcirc$  dans le schéma suivant) pour mettre l'imprimante sous tension. Puis relâchez ces touches.

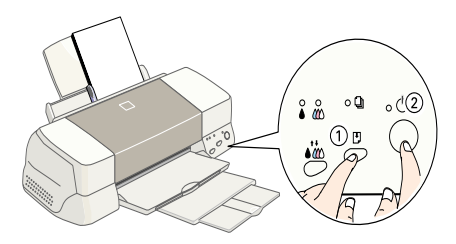

#### Voici des échantillons d'impression.

La tête d'impression est propre

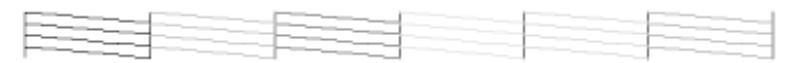

La tête d'impression a besoin d'être nettoyée :

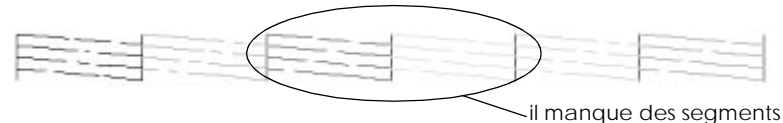

Si l'impression de la page de contrôle des buses n'est pas satisfaisante (par exemple, s'il manque des segments sur les lignes imprimées), vous devez nettoyer la tête d'impression selon les instructions suivantes. Si elle est satisfaisante,vous êtes prêts à imprimer votre première page. Voir ["7. Impression de votre première page"](#page-16-0)pour obtenir des instructions.

### *Nettoyage de la tête d'impression*

Effectuez les opérations suivantes pour nettoyer la tête d'impression.

- 1. Vérifiez que le voyant de mise en marche  $\circlearrowright$  est allumé et que les deux voyants de fin d'encre noire  $\bullet$  et couleur  $\&$  sont éteints.
- 2. Enfoncez la touche de nettoyage  $\bullet^{\star\star}$  pendant trois secondes.

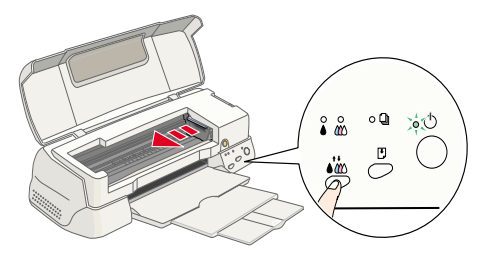

L'imprimante lance le nettoyage de la tête d'impression et le voyant de mise en marche  $\circledcirc$  se met à clignoter. Le nettoyage de la tête d'impression dure environ trente secondes.

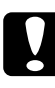

**C**<br> *Important :*<br> *Ne mettez jamais l'imprimante hors tension tant que le voyant de mise en marche*<sup>(!</sup>), clignate : cela pourrait endemnager *mise en marche* P *clignote ; cela pourrait endommager l'imprimante.*

3. Quand le voyant de mise en marche  $\circlearrowright$  cesse de clignoter, imprimez quelques lignes d'un document pour vérifier que la tête est propre et pour réinitialiser le cycle de nettoyage.

Si la qualité d'impression ne s'est pas améliorée après avoir répété plusieurs fois les procédures de contrôle et de nettoyage, contactez votre revendeur.

# <span id="page-16-0"></span>*7. Impression de votre première page*

Après avoir vérifié que votre imprimante fonctionnait normalement, vous êtes prêts à imprimer votre première page. Pour vous familiariser avec le logiciel d'impression, il est conseillé d'imprimer l'un des fichiers d'exemple fournis avec ce logiciel. Pour cela, suivez les instructions données pour Windows ou pour Macintosh dans cette section.

Si vous préférez imprimer votre document, ouvrez ce document, sélectionnez le paramètre de Taille du papier et Support dans votre application, puis imprimez le document selon les explications de l'étape 4, de la section suivante vous correspondant.

#### *Remarque :*

- ❏ *Consultez le manuel de votre application pour savoir comment l'utiliser.*
- ❏ *En fonction du type de document et de papier que vous utilisez, certains réglages diffèreront de ceux décrits dans cette section.*

#### *Sous Windows*

Effectuez les opérations suivantes pour imprimer le fichier d'exemple :

- 1. Vérifiez que vous avez chargé du papier couché Qualité Photo EPSON de format A4 ou Letter dans l'imprimante.
- 2. Insérez le CD-ROM du pilote d'impression. Si la boîte de dialogue Installer apparaît, cliquez sur Quitter.
- 3. Double-cliquez sur l'icône Poste de travail et sur l'icône du CD-ROM, puis sur le fichier sample.bmp pour l'ouvrir.

4. Pour modifier les paramètres du pilote, ouvrez le menu Fichier et cliquez sur Imprimer. Une boîte de dialogue similaire à la suivante apparaît. (Cet exemple est tiré de Paint).

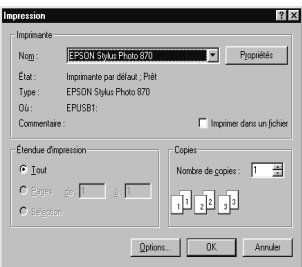

5. Vérifiez que votre imprimante est sélectionnée dans la liste Nom puis cliquez sur Propriétés. Le pilote d'impression s'ouvre.

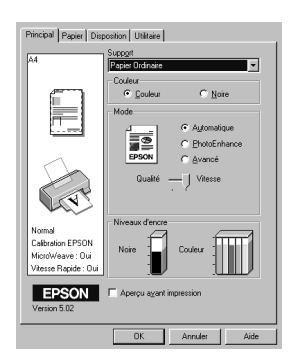

- 6. Cliquez sur l'onglet Principal, puis dans la zone Support et sélectionnez Papier Couché Qualité Photo.
- 7. Sélectionnez Couleur pour l'Encre.
- 8. Vérifiez que le Mode est réglé sur Automatique.

Quand le mode Automatique est sélectionné, le logiciel d'impression gère au mieux les paramètres selon le support et l'encre choisis.

9. Cliquez sur l'onglet Papier, puis dans la zone Taille du papier et sélectionnez le format de papier que vous avez chargé dans l'imprimante.

- 10. Cliquez sur OK en bas de la fenêtre. Vous revenez à la boîte de dialogue Impression (ou une boîte de dialogue similaire).
- 11. Pour imprimer, cliquez sur Fermer, OK ou Imprimer. Vous pouvez avoir à cliquer sur une combinaison de ces boutons.

Pendant l'impression, l'utilitaire EPSON Vitesse et progression apparaît, indiquant la progression de l'impression et l'état de l'imprimante.

#### *Sous Macintosh*

Effectuez les opérations suivantes pour imprimer le fichier d'exemple :

- 1. Vérifiez que vous avez chargé du papier de format A4 ou Letter dans l'imprimante.
- 2. Insérez le CD-ROM du logiciel d'impression.
- 3. Ouvrez le dossier EPSON et double-cliquez sur le fichier LISEZMOI.
- 4. Choisissez Mise en page dans le menu Fichier. La boîte de dialogue suivante apparaît.

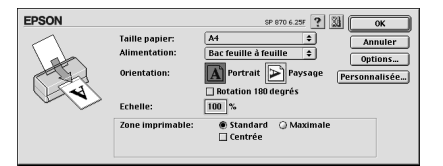

- 5. Sélectionnez le format du papier que vous avez chargé, dans la liste Taille du papier.
- 6. Sélectionnez  $\boxed{A}$  Portrait comme Orientation.
- 7. Quand vos choix sont définis, cliquez sur OK pour fermer la boîte de dialogue de Mise en page.

#### *Remarque :*

*Vous ne pouvez pas imprimer depuis la boîte de dialogue Mise en page, mais seulement depuis la boîte de dialogue Imprimer.*

8. Choisissez Imprimer dans le menu Fichier. La boîte de dialogue Imprimer apparaît.

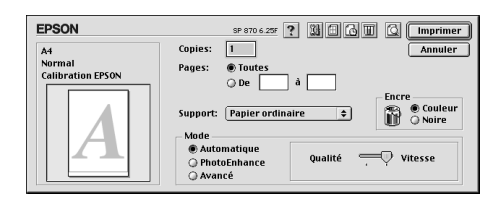

- 9. Sélectionnez Papier ordinaire dans la liste Support.
- 10. Sélectionnez Couleur pour l'encre.
- 11. Vérifiez que le mode Automatique est sélectionné.

Quand le mode Automatique est sélectionné, le logiciel d'impression gère au mieux les autres paramètres en fonction de ceux que vous avez choisi pour le Support et l'Encre.

12. Cliquez sur Imprimer pour lancer l'impression.